**Company: Realizeit**

**Document Title: Versioning Products** 

**December 16th, 2016**

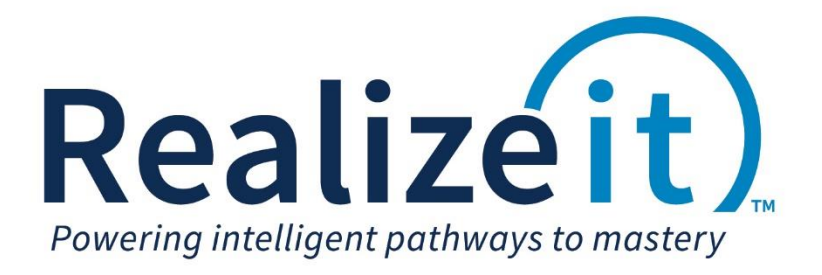

# **1 Table of Contents**

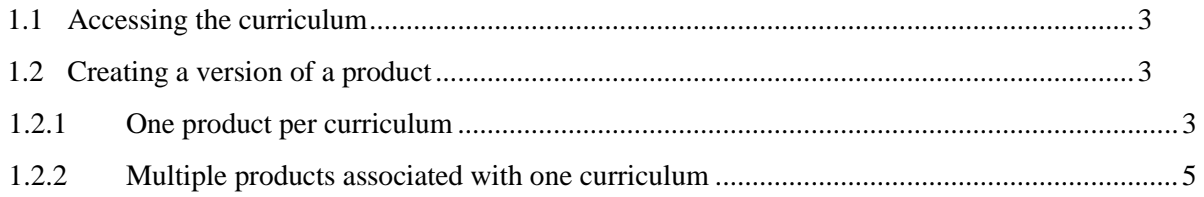

## <span id="page-2-0"></span>**1.1 Accessing the curriculum**

- Go to the *Curriculum design dashboard*
- In the *Information* area, identify and click on the curriculum link

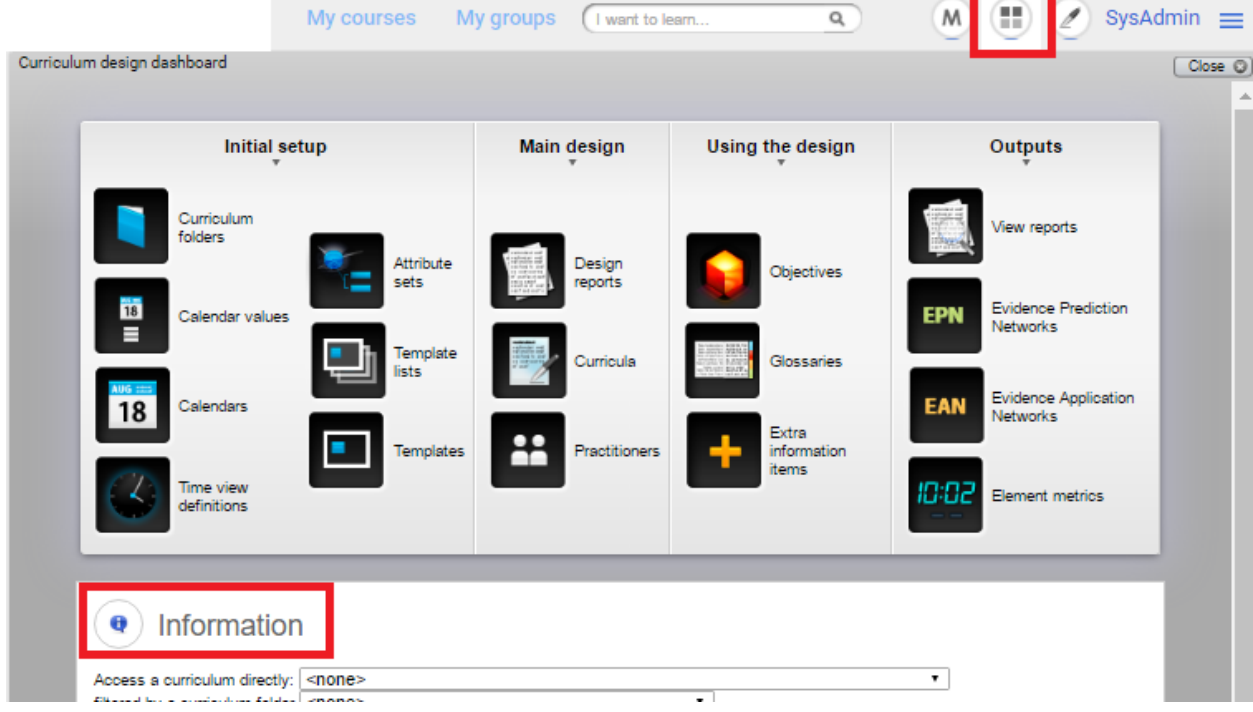

## <span id="page-2-1"></span>**1.2 Creating a version of a product**

### <span id="page-2-2"></span>**1.2.1 One product per curriculum**

If only one product is associated with the curriculum, the product will appear in the *Product context area*. This area will become visible by hovering over it on the top right corner of the *Curriculum design* page.

1. Hover over the *Product context area* and click on e*dit* for the product.

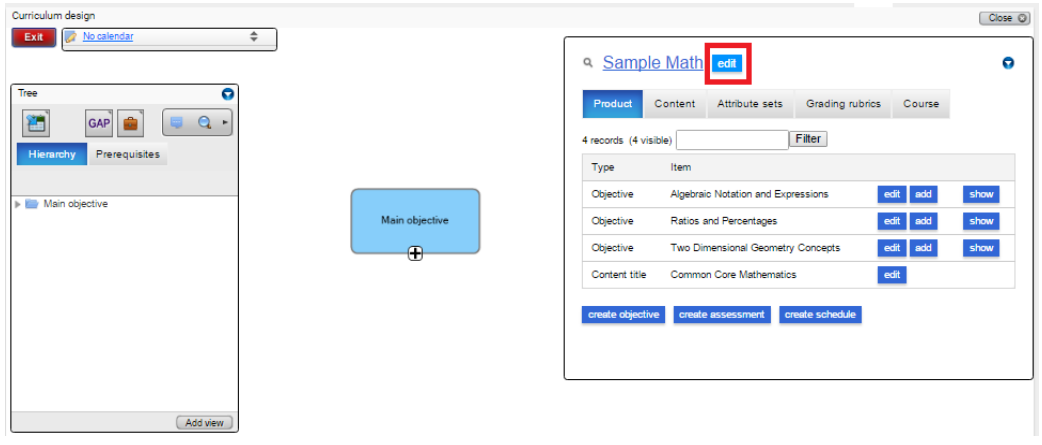

- a. Scroll to the end of the page. In the *Version label* filed type the version label for example *Summer 2015.*
- b. Click on *Create empty version*.

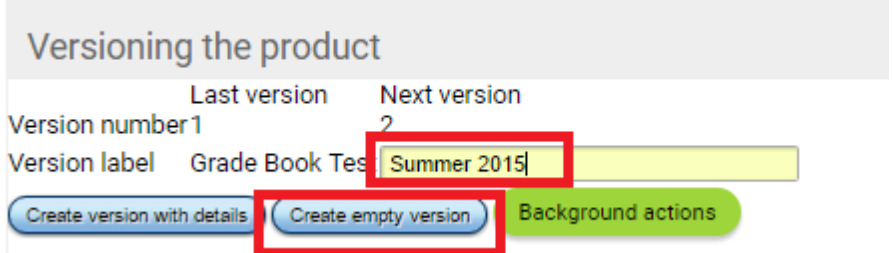

- c. Click on *OK* to confirm the creation of an empty version of the product.
- d. Click on *OK* for the confirmation message. The empty version of the product will now be open.
- e. In the *Version details* area at the top of the page, click on *Refresh version from base product (with progress)*.

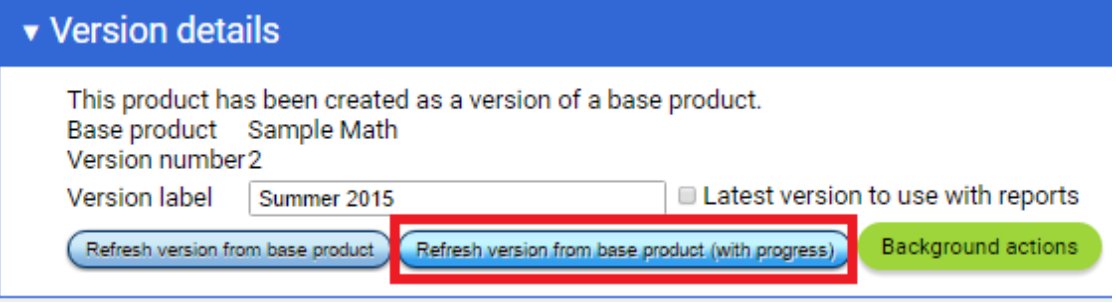

- f. Click on *OK* to confirm.
- g. Click on *Start*.

Edit product

- h. Once this process has finished, a popup message will display indicating that the content needs to be published (installing and activating). Click on *Yes*.
- i. The user is now directed to the list of packages, scroll to end of the page and click on *Install and activate all packages*.

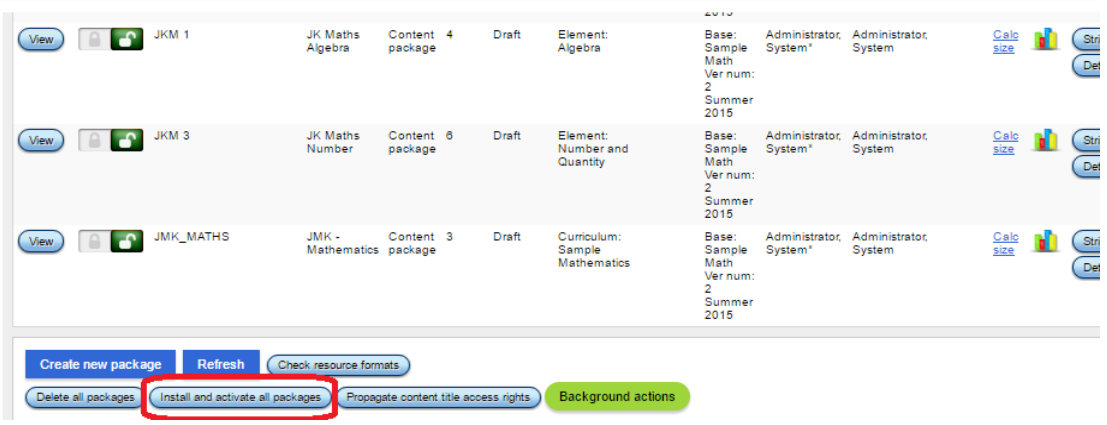

- j. Click on *Start*
- k. Once the process is finished click on *Close*.

The product version has now been created and content has been made accessible to learner.

#### <span id="page-4-0"></span>**1.2.2 Multiple products associated with one curriculum**

If there are multiple products associated with one curriculum, the product needs to be selected. To do this

- 1. Hover over the *Product context area*
- 2. Click on *No product selected*
- 3. A dropdown will appear displaying the list of products associated with the curriculum
- 4. Choose the product that requires versioning

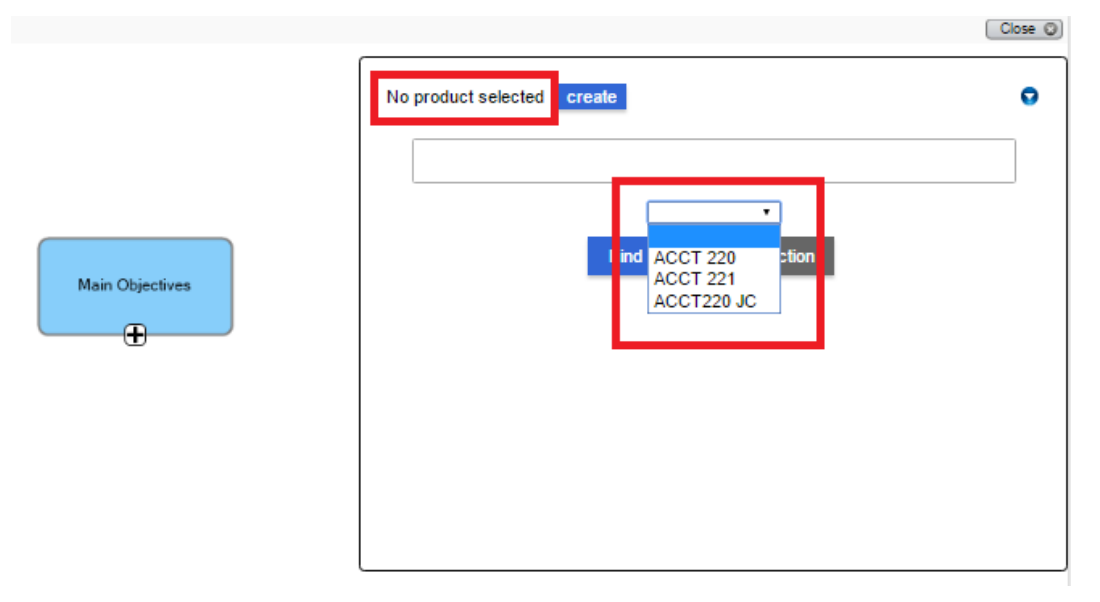

From this point onwards, the same steps as above can be taken:

- a. Click on the *edit* button
- b. Scroll to the end of the page. In the *Version label* filed type the version label for example *Summer 2015.*
- c. Click on *Create empty version*.

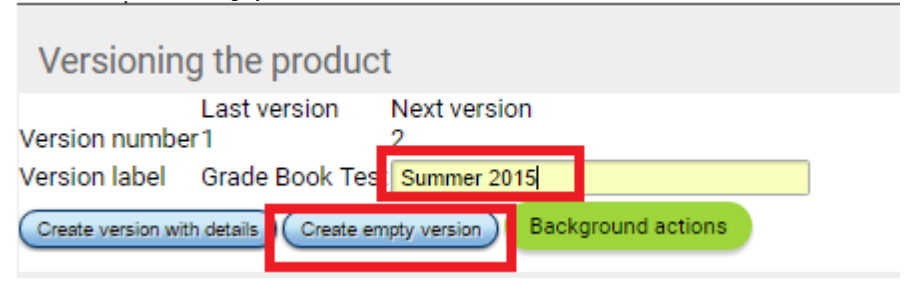

- d. Click on *OK* to confirm the creation of an empty version of the product.
- e. Click on *OK* for the confirmation message. The empty version of the product will now be open.
- f. In the *Version details* area at the top of the page, click on *Refresh version from base product (with progress)*.

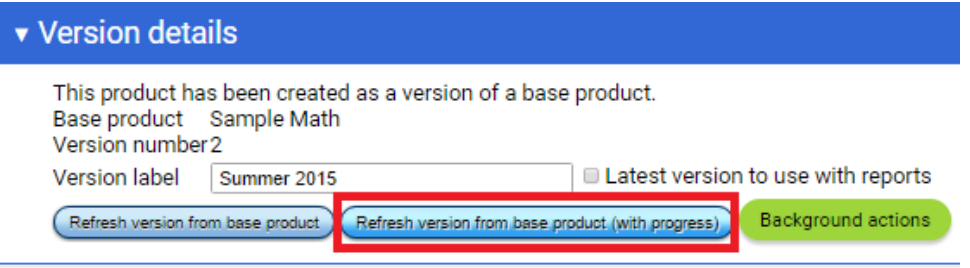

- g. Click on *OK* to confirm.
- h. Click on *Start*.

Edit product

- i. Once this process has finished, a popup message will display indicating that the content needs to be published (installing and activating). Click on *Yes*.
- j. The user is now directed to the list of packages, scroll to end of the page and click on *Install and activate all packages*.

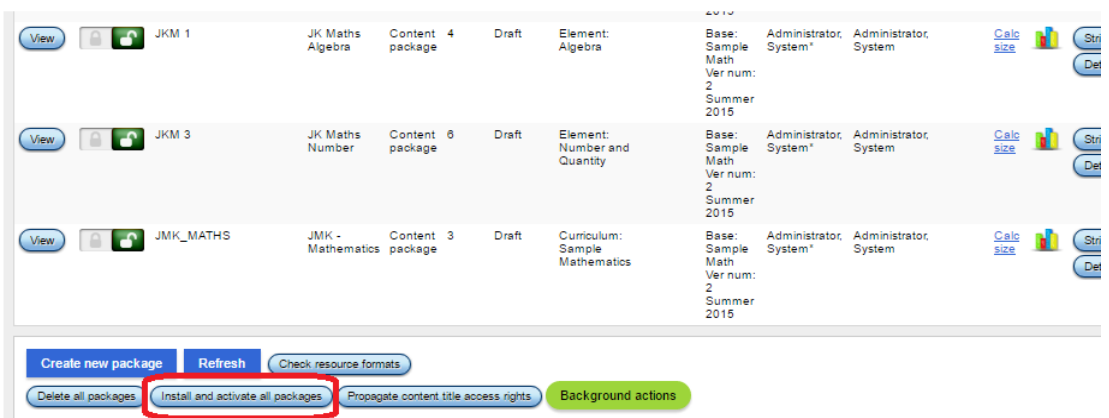

- k. Click on *Start*
- l. Once the process is finished click on *Close*.

The product version has now been created and content has been made accessible to learner.